## **''View'' Menüsü**

 Görünüm menüsüdür. Elektronik Baskı Devre Programı'nın ekran görünümünü değiştirmek için kullanılır. Aşağıda bu menüyü görmekteyiz.

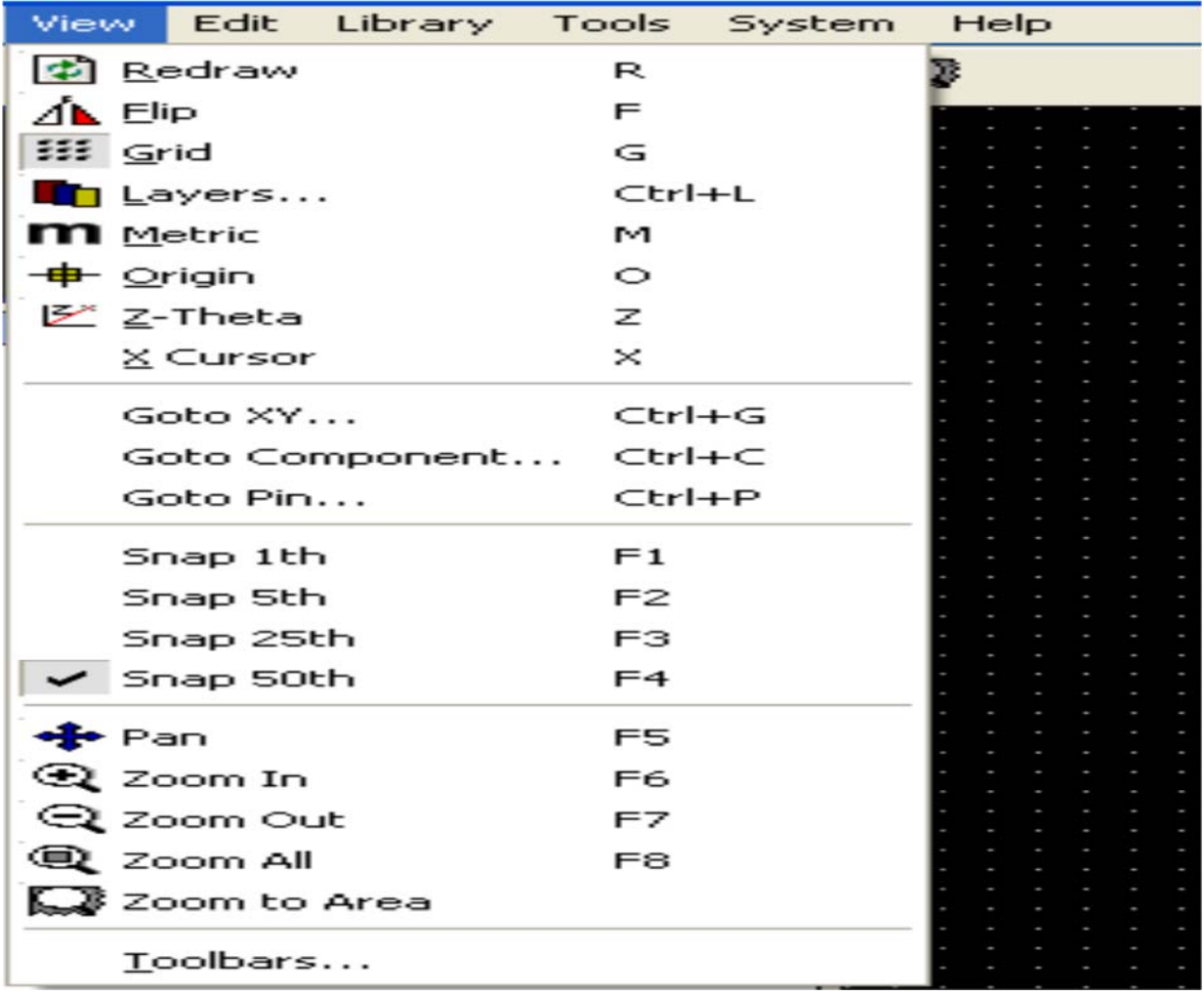

- **1. Redraw:** Çizim alanında bulunan PCB şemanın görüntüsünün yinelenmesidir. Şema üzerinde çalışma yaparken klavyeden kısayol tuşu olan ''R''ye basılır.
- **2. Flip:** Tasarım alanındaki PCB şemanın alttan (tersten) görüntüsünü elde etmek için kullanılır. Kısayol tuşu klavyeden ''F''dir.

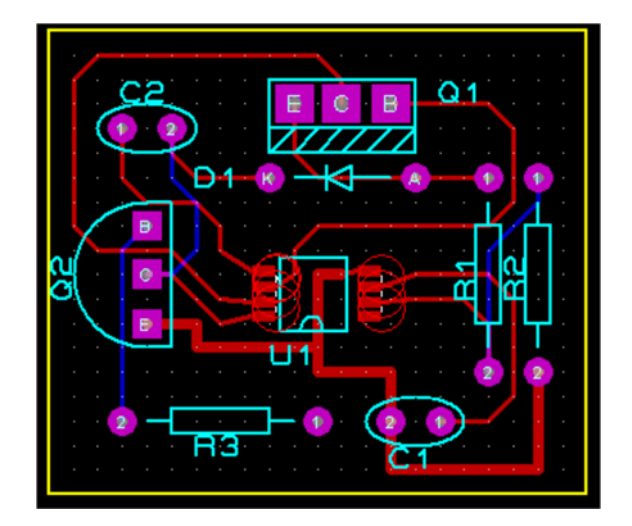

- **3. Grid:** Çizim alanında bulunan Gridlerin (noktaların, ızgaraların) görünmesini ya da görünmemesini sağlar. Klavyeden ''G'' tuşuna basarak bu komutu çalıştırabilirsiniz.
- **4. Layers:** Bu komut yardımıyla PCB şemasının istenilen katları çalışma alanında görüntülenir. Kısayolu ''Ctrl+L''dir.
- **5. Metric:** Çalışma alanında bulunan fare imleci hareketinin milimetrik veya inç olarak sağ alt köşede gösterilmesini sağlar. Kısayolu ''M'' tuşudur.
- **6. Origin:** Bu komut çalıştırıldığında imlecin şekli değişir. Çalışma alanında tıkladığımız yer orijin noktası olur. Kısayolu ''O'' tuşudur.
- **7. Z-Theta:** Bu seçenek çalıştırıldığında imlecin bulunduğu yer ile taşındığı yer arasındaki uzaklık ve açı değerlerini durum satırından öğrenebiliriz. Kırmızı renk uzaklığı mavi renk açıyı verir. Kısayolu ''Z'' tuşudur.
- **8. X Cursor:** Tasarım alanındaki imlecin görünüşünün seçilmesinde kullanılır. Kısayol tuşu ''X'' tuşudur.
- **9. Goto XY:** Bu seçenek yardımıyla imleci istediğimiz koordinatlara götürebiliriz. Kısayolu ''Ctrl+G''dir.
- **10.Goto Component:** Bu komut tasarım alanı içerisinde bulunan PCB şema üzerindeki istenilen parçanın aktif hâle getirilmesi ve yaklaştırılmasını (zoom) sağlar. Kısayolu ''Ctrl+C''dir. Goto Compenent komutu tıklandıktan sonra pencere ekrana gelir. Bu pencerede compenent kısmına eleman sembolü yazılıp onaylandıktan sonra istenilen eleman aktif hâle getirilerek yakınlaştırılır.
- **11.Goto Pin:** Bu komut çalıştırıldığında açılan iletişim penceresi kutusuna, parçanın ID numarası ve Pin numarası girilirse imleç seçilen parçanın Pin numarası üzerine gider ve Pin aydınlatılır (Aktif hâle getirilir.). Kısayol tuşu ''Ctrl+P''dir.
- **12.Snap 1th-5th-25th-50th:** Tasarım alanındaki Gridlerin (ızgara) aralarındaki mesafeyi ayarlar. Bu komut çalıştırıldığında imleç biçim değiştirir. Çalışma alanı içerisinde herhangi bir yere götürülüp sol tuş tıklandığında göstergenin bulunduğu yer merkez olur. F5 tuşu ile klavyeden aktif edilir.
- **13.Zoom In:** Tasarım alanında bulunan PCB şemasının görüntüsünü yakınlaştırır (büyütür). F6 tuşu ile klavyeden aktif hâle getirilir.
- **14.Zoom Out:** Tasarım alanında bulunan PCB şemasının görüntüsünü uzaklaştırır(küçültür). F7 tuşu ile klavyeden aktif edilir.
- **15.Zoom All:** Tasarım alanındaki çalışmanın tamamını ekranı kaplayacak şekle getirir. F8 tuşu ile klavyeden aktif hâle getirilir.
- **16.Zoom To Area:** Tasarım alanındaki PCB şemasının seçilen kısmını ekranı kaplayacak şekilde büyütmek için kullanılır. Büyütülmek istenen bölge imleç ile fare sol tuşuna basılı kalarak blok içerisine alınır. Bu işlemden sonra fare sol tuşu bırakıldığında belirlenen bölge büyütülmüş olur.
- **17.Toolbar:** PCB tasarımı yaptığımız Elektronik Baskı Devre Programı kullanıcıları işlerinin daha hızlı olmasını istedikleri zaman araç çubuklarından yararlanır. Bu komut seçildiğinde iletişim penceresi ekrana gelir. Bu iletişim penceresinden istenilen menüler seçilerek o menüye ait alt menülerin ekranda görülmesi veya kaldırılması tercih edilebilir.
- **18.Pan:** Bu komut çalıştırıldığında imleç biçim değiştirir. Çalışma alanı içerisinde herhangi bir yere götürülüp sol tuş tıklandığında göstergenin bulunduğu yer merkez olur. F5 tuşu ile klavyeden aktif edilir.